## **Symbols & Messages**

Refer to the MyStar Extra® Owner's Guide for complete instructions for use.

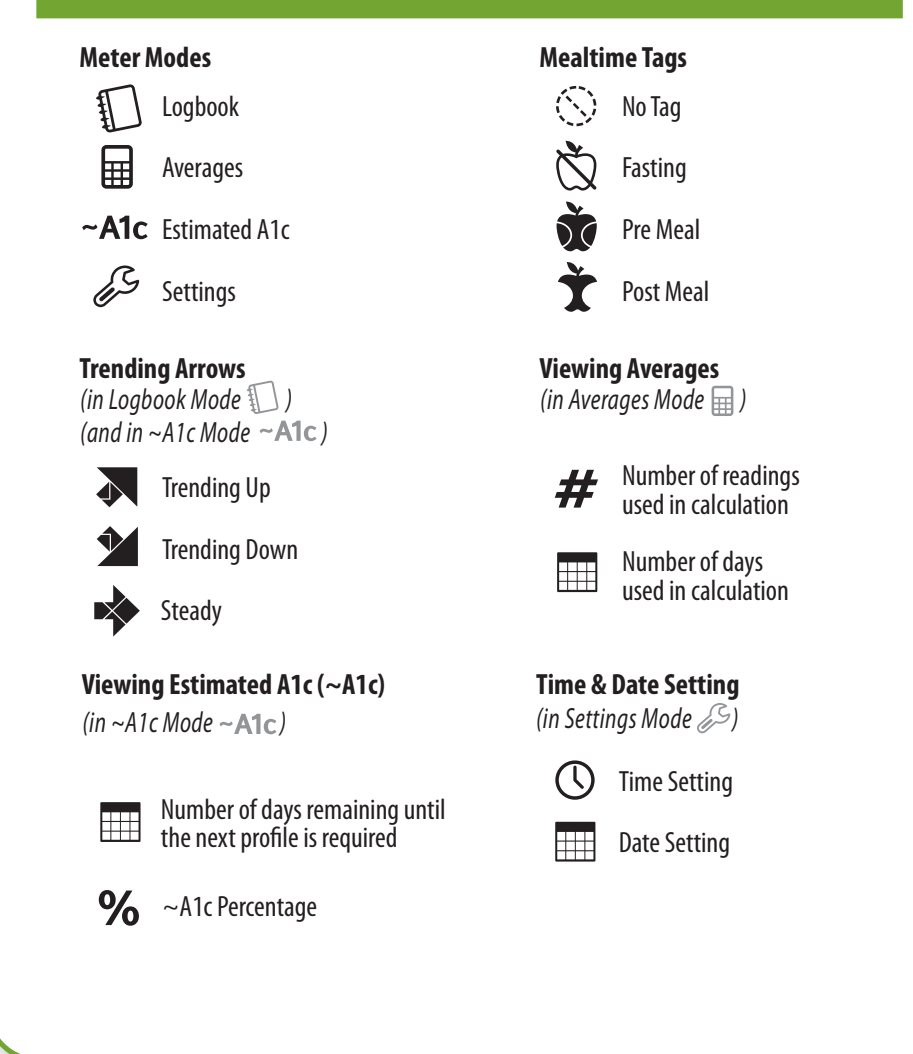

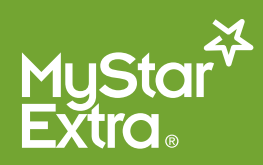

### **Symbols & Messages**

Refer to the MyStar Extra® Owner's Guide for complete instructions for use.

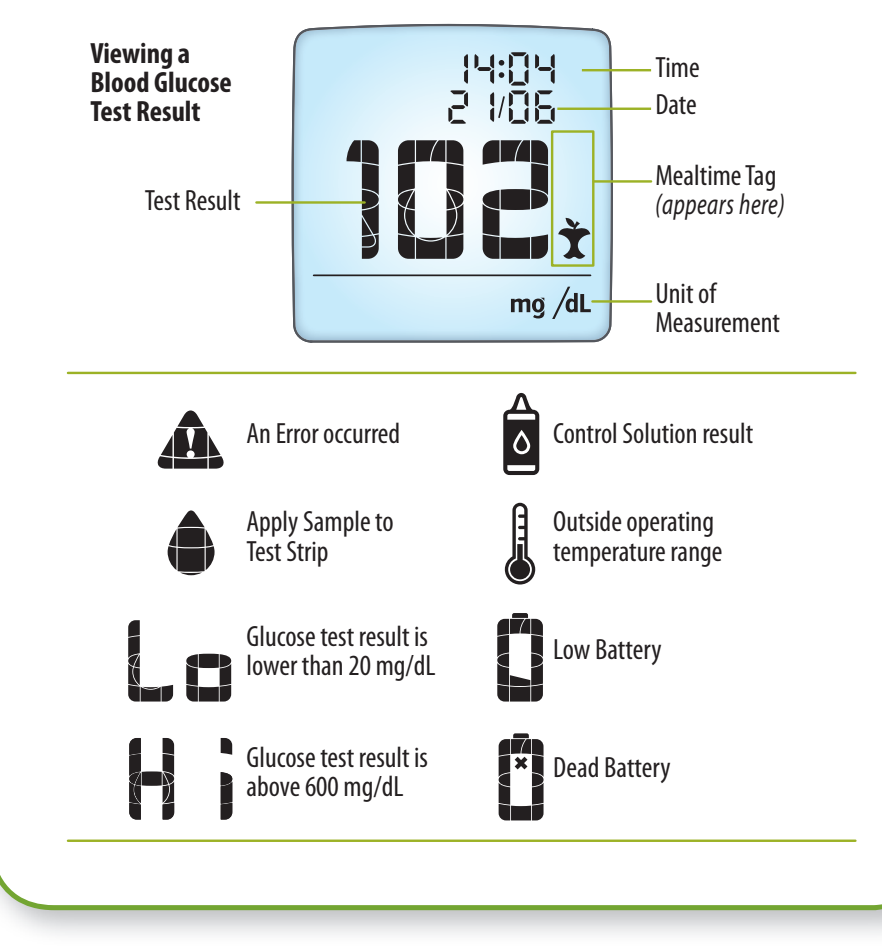

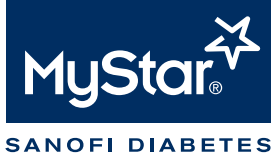

### **Viewing the Logbook (Past Results)**

Refer to the MyStar Extra® Owner's Guide for complete instructions for use.

#### **Meter Buttons:**

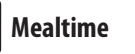

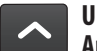

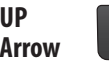

**CHECK**

**DOWN Arrow**

### **Meter Buttons: Viewing the Logbook:**

**[1]** When your meter is deactivated, press the CHECK button to enter the logbook. Your most recent result is shown.

**[2]** Press the UP or DOWN arrow buttons to scroll through the logbook.

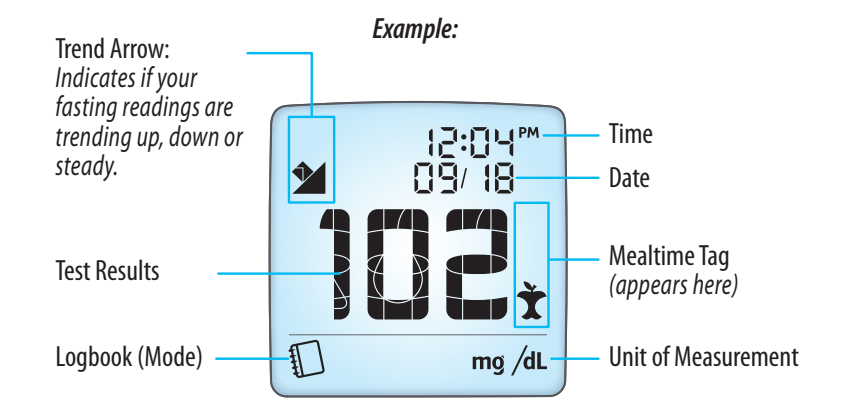

### **How to Change Mealtime Tags while in Logbook Mode:**

**[1]** Press the Mealtime button. The mealtime tag on the reading you are Viewing will start to ash.

CHECK button to conrm.

### **Viewing Averages**

Refer to the MyStar Extra® Owner's Guide for complete instructions for use.

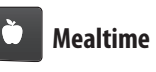

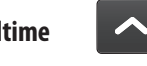

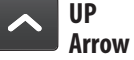

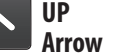

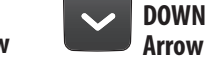

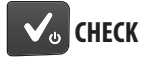

**Mustar<sup>2</sup>**<br>Extra

#### **Viewing Averages:**

**[1]** When your meter is deactivated, press the CHECK button to activate the meter. The most recent result is displayed.

**[2]** Press the CHECK button again to enter the averages mode.

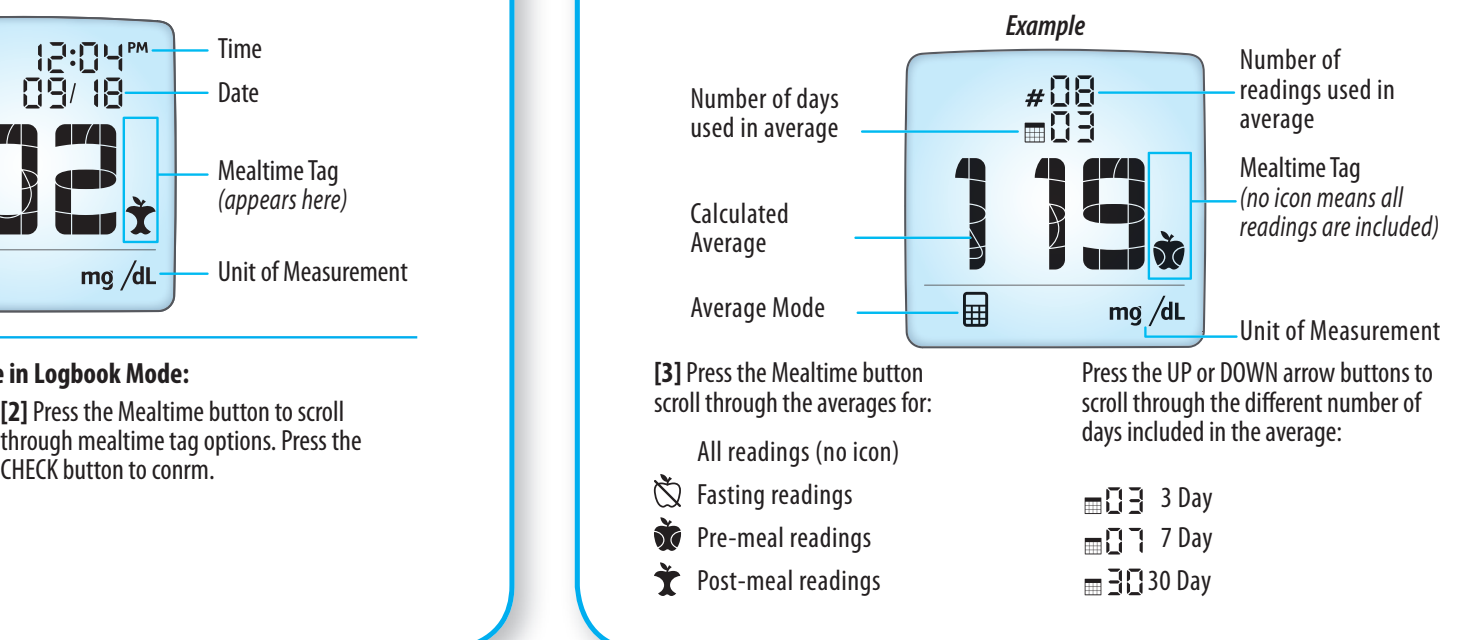

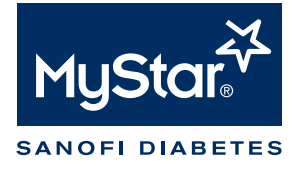

### **Blood Glucose Test**

Refer to the MyStar Extra® Owner's Guide for complete instructions for use.

**IMPORTANT: See your MyStar Extra® Owner's Guide for a more detailed step-by-step guide on how to perform the test.**

**[1] Insert the test strip into the meter**

**[2] Lance test site**

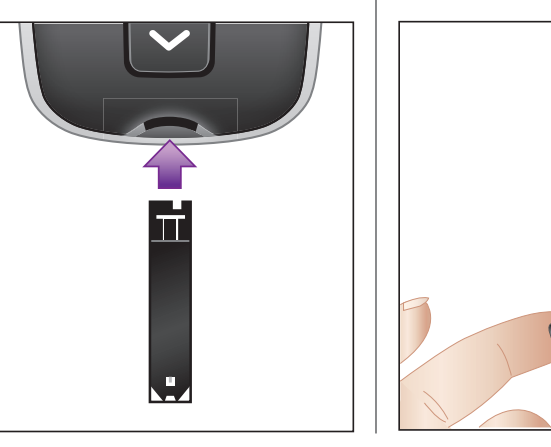

**[3] Bring test strip to blood sample**

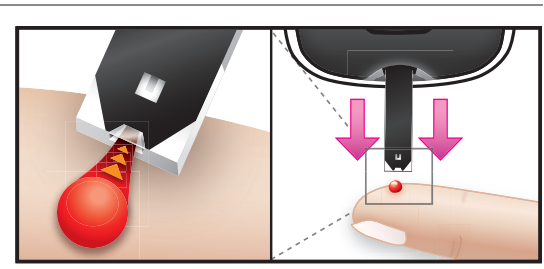

### **Blood Glucose Test**

Refer to the MyStar Extra® Owner's Guide for complete instructions for use.

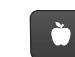

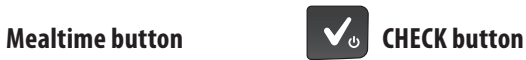

**[4] Remove test strip from Blood sample when the test** strip's Visual fill window **completely turns red** Your meter will beep once when you should remove the test strip from the blood sample.

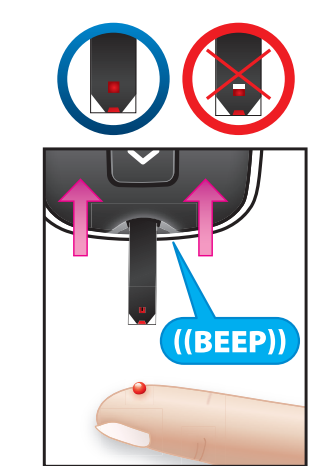

**[5] View Test Result and Set Mealtime Tag** Blood glucose test result with time and date is shown on the display with the suggested mealtime tag flashing.

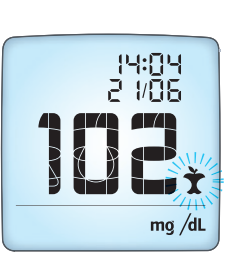

To change the mealtime tag press the Mealtime button. Press the CHECK button to confirm the mealtime tag and it stops flashing.

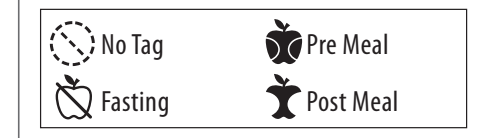

**[6] Final Steps** Remove the used test strip. The meter will automatically deactivate.

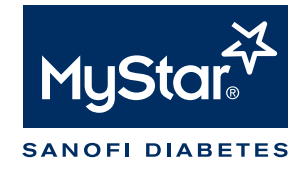

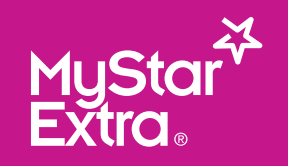

### **Meter & Test Strip Overview**

R efer to the My Star Extra® Owner 's Gu ide for compl ete instruction s for use.

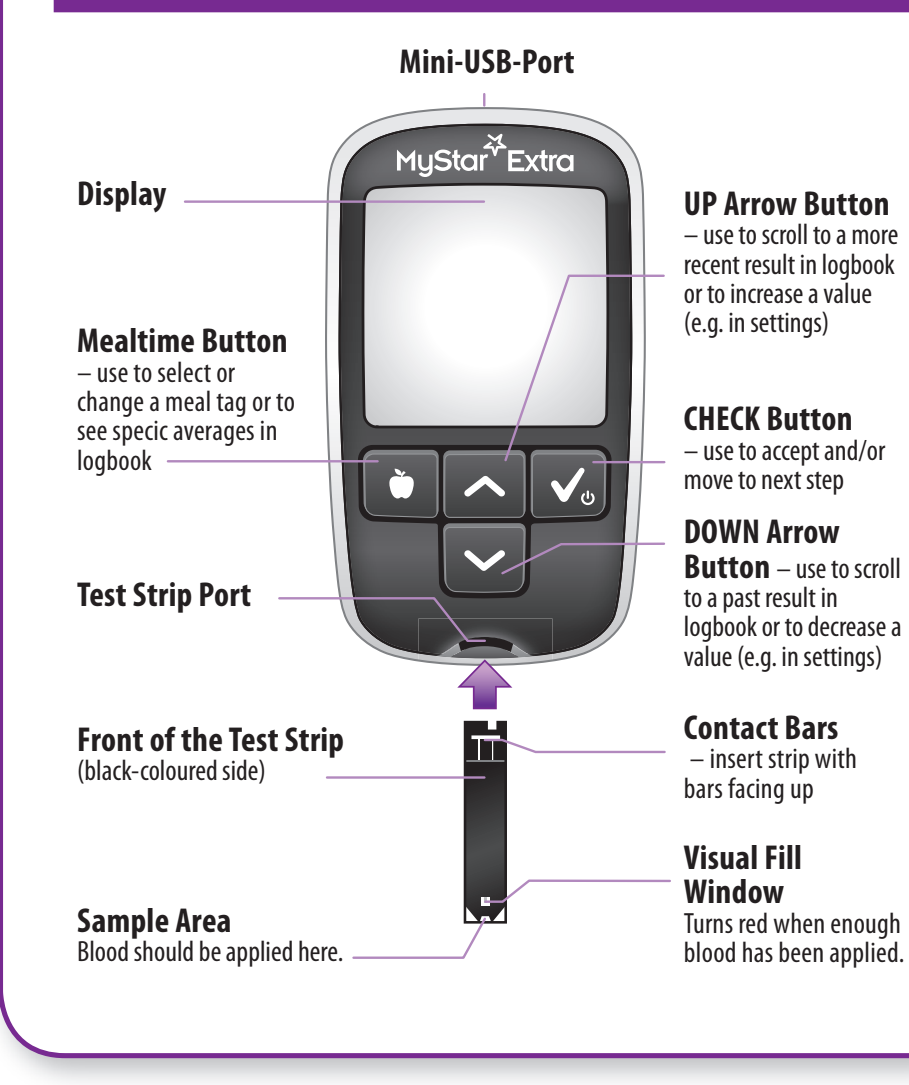

### **Setting Time & Date**

Refer to the My Star Extra® Ow ne r 's Gu ide for complete instructions for use.

#### **Meter Buttons:**

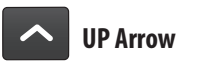

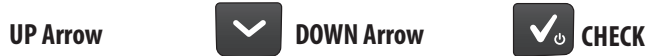

**[1]** When your meter is deactivated, press and hold the CHECK button to enter settings mode.

Select the time format (12 hr vs. 24 hr) and press the CHECK button to select.

The setting icon ( $\mathscr{L}$ ) will appear with the time ashing next to the time icon  $(Q)$ .

**[2]** Press the DOWN or UP arrow button to choose the value (flashing).

Press the CHECK button to conrm.

Repeat step **[2]** until time and date are set correctly.

**[3]** Press and hold the CHECK button to exit the settings mode.

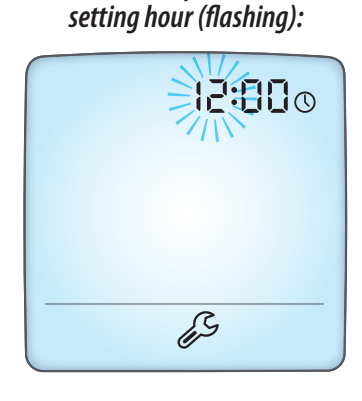

*Example of*

MyStar<sup>X</sup><br>Extra®

**For technical questions:**

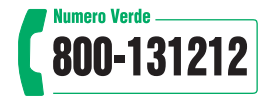

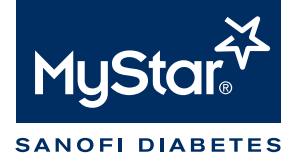

### **Viewing Estimated A1c (~A1c)**

Refer to the MyStar Extra® Owner's Guide for complete instructions for use.

#### **Obtaining an ~A1c result**

To obtain an  $\sim$  A1c result, perform the following steps in order: **[1] Create** a "Profile" **[2] Confirm** that a "Profile" was created **[3] Take** "Fasting" blood glucose tests every day for the next 6 days after your "Profile" day

*[1] Create a "Profile" A "Pro le" consists of 7 blood glucose tests taken in one day.* • Take the 7 blood glucose tests using the "Profile"  **Schedule. Profile Schedule Profile Measurement Number Tag**  1. Fasting (05:00 - 10:59) 2. Post breakfast (05:00 - 10:59) 3. Pre Lunch (11:00 - 15:59) 4. Post Lunch (11:00 - 15:59) 5. Pre Dinner (16:00 - 20:59) 6. Post Dinner (16:00 - 20:59) 7. Bedtime (21:00 - 23:59) **、Fasting** Post-meal **Re-meal**  $\textcolor{red}{\bigstar}$  Post-meal Pre-meal  $\textcolor{red}{\bigstar}$  Post-meal  $\otimes$  No tag

### *[2] Confirm that a "Profile" was Created*

Activate the meter by pressing the  $(\bullet, \bullet)$  button. The "Logbook" screen will appear  $(\circ, \circ)$ displaying your most recent blood glucose test result. Press the  $(\vee)$  button twice more.

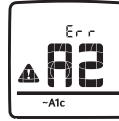

### **"Pro le" Created**

If message "A2" is displayed, you have successfully created your "Profile" and are now required to

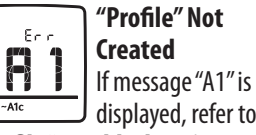

take 6 "Fasting" blood glucose tests (refer to section **[3] Take "Fasting" Blood Glucose Tests).**

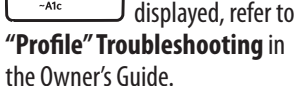

# **Viewing Estimated A1c (~A1c)**

Refer to the MyStar Extra® Owner's Guide for complete instructions for use.

### *[3] Take "Fasting" Blood Glucose Tests*

After you have confirmed that a "Profile" was created, take a "Fasting" blood glucose test every day for the next 6 days.

Take a "Fasting" blood glucose test when you have not had any food or drink (except water) for at least 6-8 hours (usually immediately upon waking up).

Tag the "Fasting" blood glucose test by pressing the  $($   $\bullet)$  button on the meter until the  $(\check{\heartsuit})$  is displayed.

#### *View Your ~A1c Result*

Activate the meter by pressing the  $(\vee)$  button. The "Logbook" screen will appear ( $\mathbb D$ ), displaying your most recent blood glucose test result. Press the  $($   $\mathbb{Z}$ ) button twice more.

**If you have taken enough "Fasting" blood glucose tests, an ~A1c result is displayed (example ~A1c).**

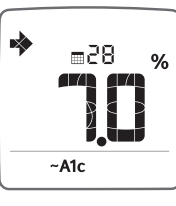

MyStar<sup>\*\*</sup><br>Extra®

*Continue to Obtain ~A1c Results* by taking "Fasting" blood glucose tests every day and creating a "Profile" once every 32 days.

#### *Example of ~A1c Screen:*

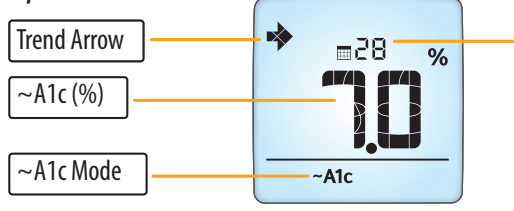

Number of days remaining until the next prole is required.

Only ~A1c values between 6% and 10% will be displayed.

**CAUTION: Do not use these ~A1c values to make treatment decisions. Any changes in treatment must be done in consultation with your physician.**

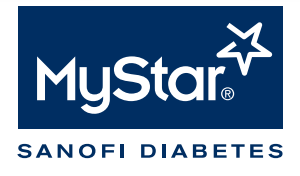